Crésus Faktura

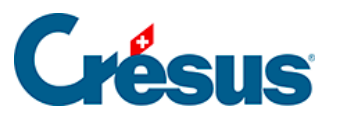

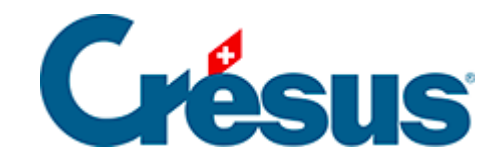

# **Crésus Faktura**

### [4.1.2 - Jederzeit Veränderbare Einstellungen](#page-2-0)

<span id="page-2-0"></span>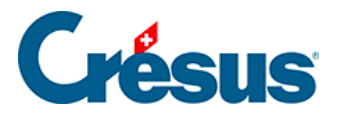

## **4.1.2 - Jederzeit Veränderbare Einstellungen**

Geben Sie in der Registerkarte Firmenname, Adresse die Daten Ihres Unternehmens ein:

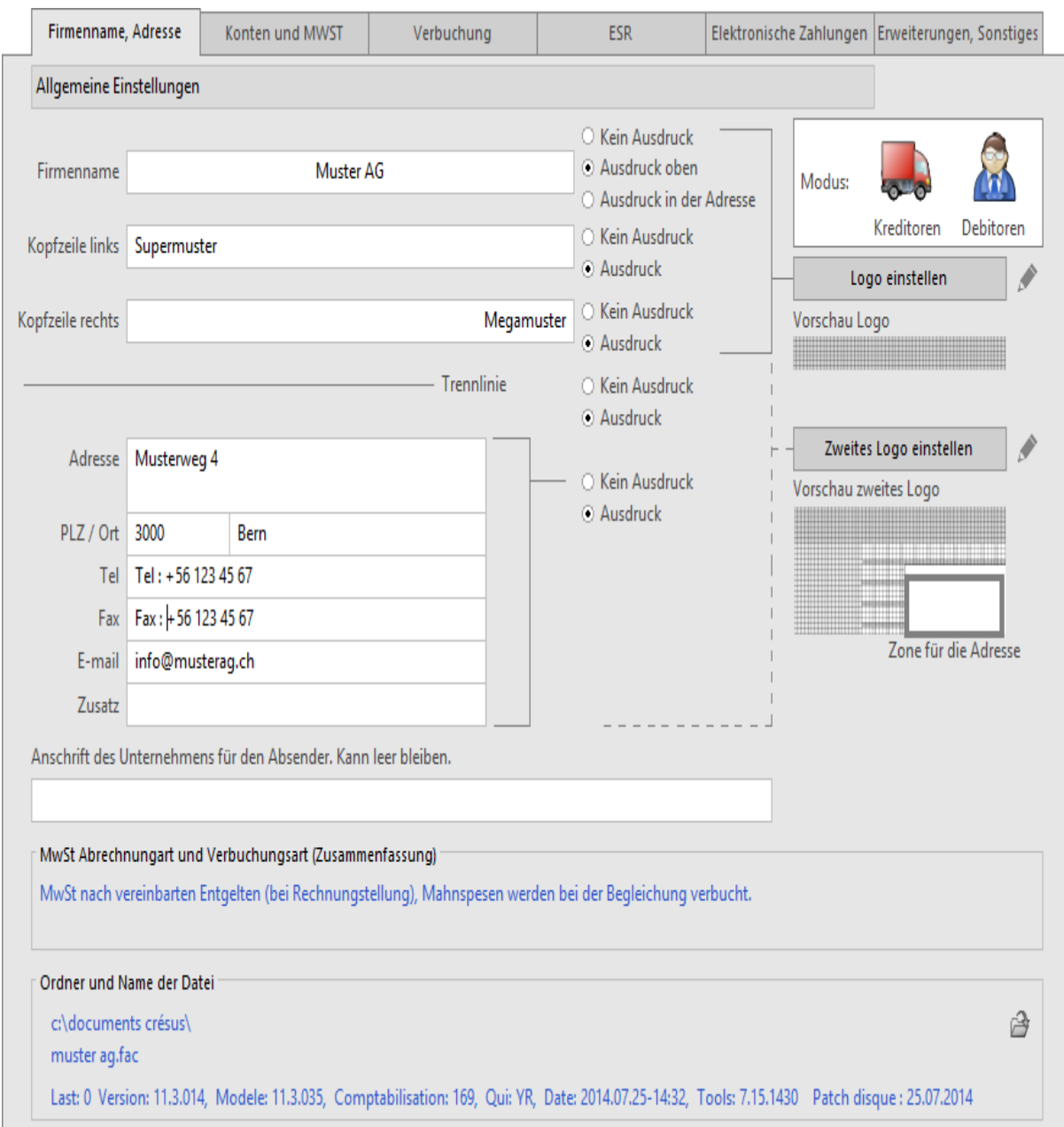

Die verschiedenen Elemente können auf Wunsch auf den erstellten Dokumenten ausgedruckt werden. Wenn Sie Papier mit vorgedruckter Kopfzeile verwenden, ergänzen Sie die Informationen, wählen aber die Option Kein Ausdruck.

Der Firmenname kann auf den Dokumenten ganz oben …

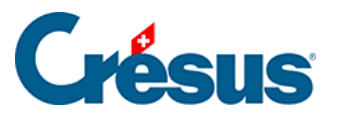

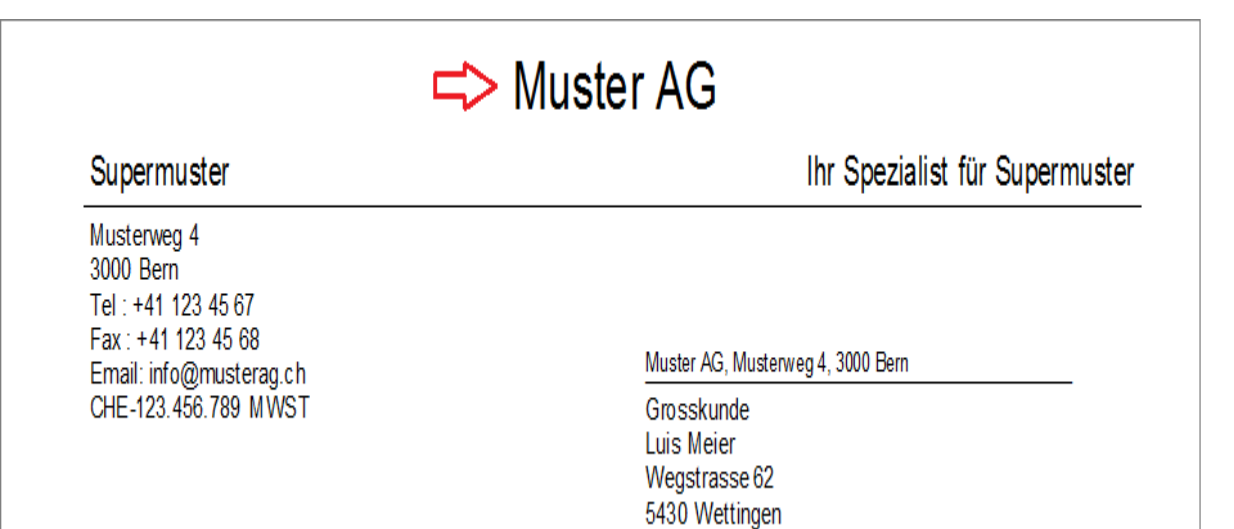

… oder in der Adresse des Unternehmens links gedruckt werden:

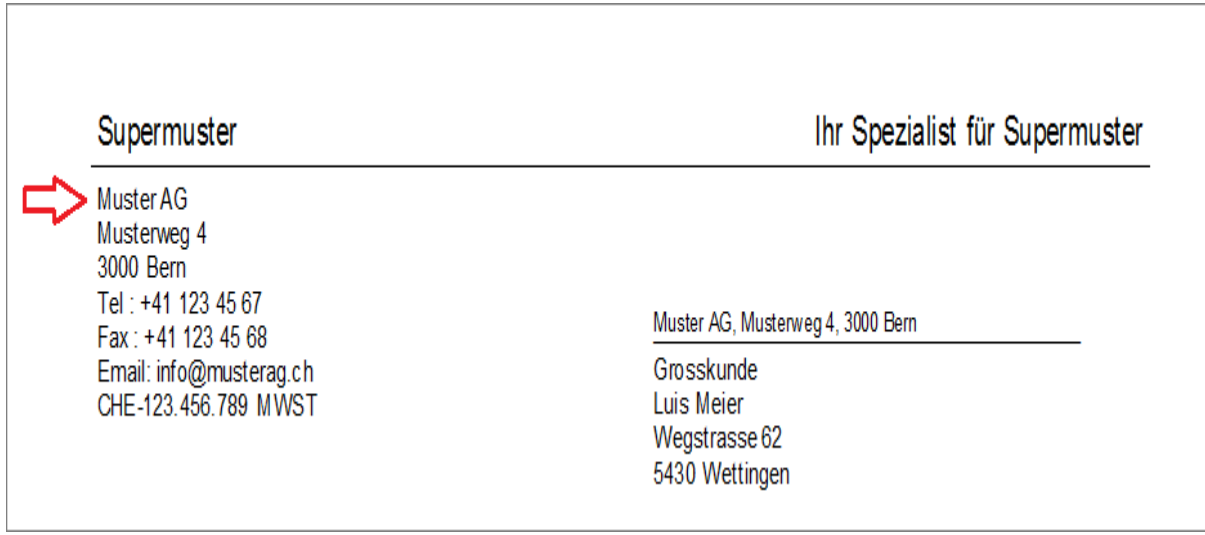

Standarddokumente werden mit einem Logo ganz oben auf der Seite gedruckt. Sie können zwischen zwei Formaten (flach oder gross) wählen, wobei Sie auf dem Bildschirm jeweils eine Vorschau sehen.

Klicken Sie auf die Schaltfläche Logo einstellen oder Zweites Logo einstellen, um festzulegen, ob Sie ein Logo wollen oder nicht.

Wenn Sie Ja antworten, werden Sie gefragt, ob Sie das Basislogo übernehmen wollen. Wenn ja, können Sie das Basislogo mit einem Klick auf den Bleistift ändern. Andernfalls wird ein Dialog angezeigt, der die Auswahl eines bestehenden Logos ermöglicht.

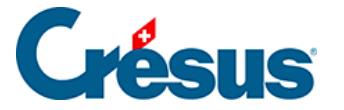

Die mit der Vorlage gelieferten Logos dienen der Hervorhebung der belegten Fläche und geben die einzuhaltenden Abmessungen vor:

- Die Abmessungen des ersten Logos müssen ein ganzes Vielfaches von 160 × 1440 Pixel sein.
- Die Abmessungen des zweiten Logos müssen ein Vielfaches von 600 x 1440 Pixel sein.

Um diese Logos zu bearbeiten, klicken Sie auf das Symbol.

Wenn Sie kein Logo wünschen, klicken Sie erneut auf die Schaltfläche Logo einstellen oder Zweites Logo einstellen und antworten Sie Nein.

#### Konten und MWST

Wenn das Unternehmen MWST-pflichtig ist, geben Sie seine MWST-Nummer im Format CHE-nnn.nnn.nnn MWST ein. Die Software prüft, ob das Format der eingegebenen Nummer korrekt ist.

Mit der Schaltfläche MwSt-Nr. gelangen Sie auf die Website des BFS, wo Sie die MWST-Nummer Ihres Unternehmens suchen können.

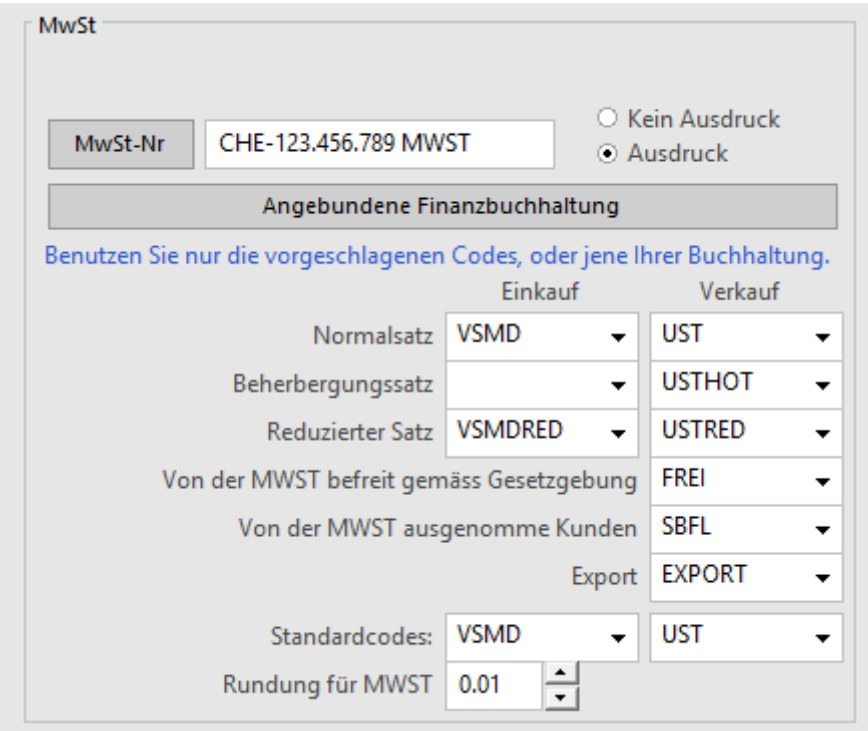

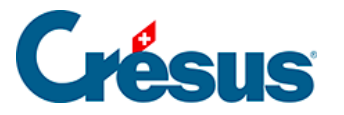

Die angezeigten MWST-Codes entsprechen den Standardcodes der Crésus Finanzbuchhaltung und sollten grundsätzlich nicht geändert werden.

#### Standardkonten einstellen

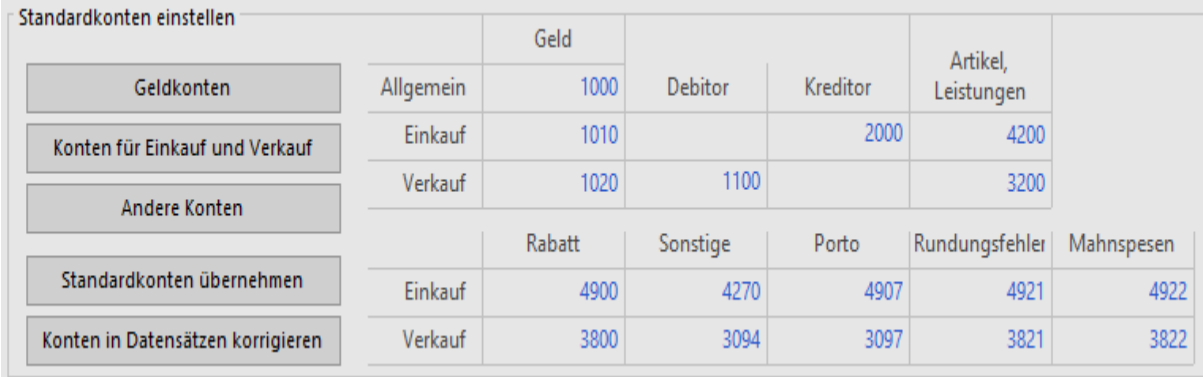

Die hier vorgegebenen Standardkonten werden folgendermassen verwendet:

- Bei der Erstellung der Datensätze.
- Das Konto für den Verkauf von Artikeln beispielsweise wird bei der Erstellung des Datensatzes übernommen und stammt von der Einstellung unter Artikel, Leistungen / Verkauf.
- Bei der Verbuchung, sofern bei der Erfassung der Rechnungen kein anderes Konto vorgegeben wurde.
- Wenn beispielsweise das Konto für einen gewährten Skonto in der Registerkarte Finanzen einer ausgestellten Rechnung leer bleibt, wird das unter Andere Konten / Verkauf angegebene Konto verwendet.

#### Verbuchung

Damit Erfassungsfehler vermieden werden, schlägt die Software vor, eine zu grosse Differenz zwischen dem aktuellen Datum und gewissen anderen Daten (Rechnungsdatum, Zahlungsdatum usw.) zu unterbinden.

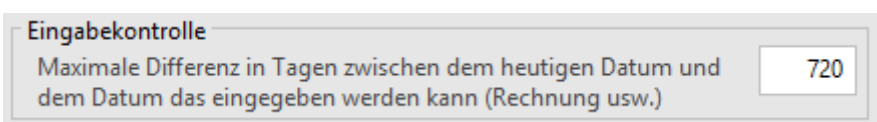

Geben Sie hier die maximale Differenz in Tagen ein.

Kontrollassistent

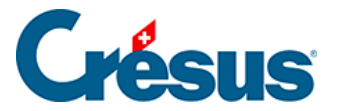

Um die Kontrolle zu vereinfachen, ermöglicht der Kontrollassistent der Crésus Finanzbuchhaltung die Zusammenfassung der Buchungen nach Gruppe oder Referenz.

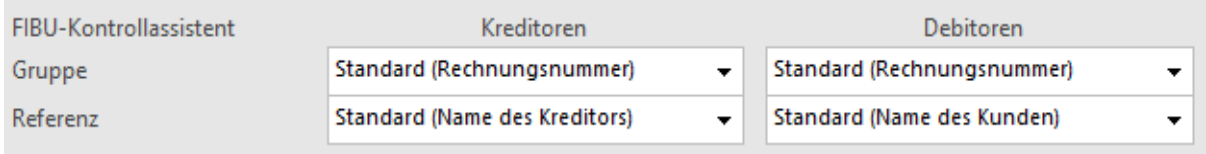

Geben Sie hier den Inhalt dieser zwei Spalten für die bei der Verbuchung von Crésus Faktura generierten Buchungen ein. Standardmässig verwendet Crésus Faktura die Belegnummer für die Gruppe und den Namen des Debitors oder Kreditors in der Referenz.

**Skonto** 

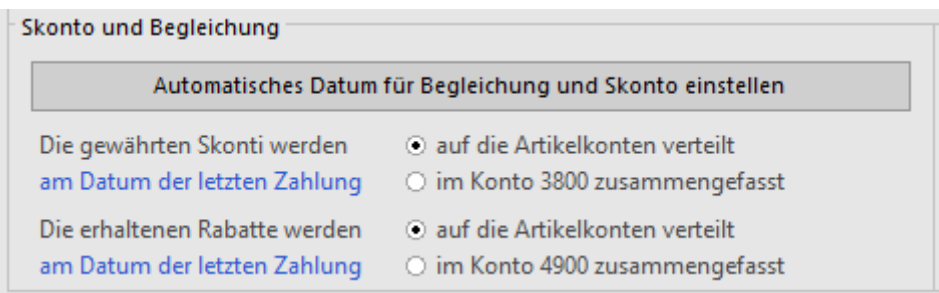

Die Begleichung einer Rechnung kann einen erhaltenen oder gewährten Skonto generieren.

Diese Skonti werden auf einem einzigen, in der Registerkarte Verbuchung vorgegebenen Konto zusammengeführt oder im Verhältnis zu den in Rechnung gestellten Beträgen auf die Einkaufs- oder Verkaufskonten verteilt.

Das Datum für Skonti kann dem Verarbeitungsdatum oder dem Datum der letzten Zahlung entsprechen. Klicken Sie dafür auf die Schaltfläche Datum für Skonto und Begleichung einstellen.